# **Mettez à jour le firmware de votre système ExtraHop**

Publié: 2024-02-13

La procédure suivante vous montre comment mettre à niveau votre système ExtraHop vers la dernière version du microprogramme. Bien que le processus de mise à niveau du microprogramme soit similaire sur tous les appareils ExtraHop, certains appareils comportent des considérations ou des étapes supplémentaires que vous devez prendre en compte avant d'installer le micrologiciel dans votre environnement. Si vous avez besoin d'aide pour votre mise à niveau, contactez le support ExtraHop.

**Important:** Lorsque la migration des paramètres échoue lors de la mise à niveau du microprogramme, la version du microprogramme précédemment installée et les paramètres du système ExtraHop sont restaurés.

## **Liste de contrôle préalable à la mise à niveau**

Voici quelques considérations et exigences importantes concernant la mise à niveau des appareils ExtraHop.

- Une notice système apparaît sur les consoles et capteurs connecté à ExtraHop Cloud Services lorsqu'une nouvelle version du firmware est disponible.
- Vérifiez que votre système Reveal (x) 360 a été mis à niveau vers la version 9,2 avant de mettre à niveau votre système autogéré capteurs.
- Si vous effectuez une mise à niveau à partir de la version 8.7 ou antérieure du firmware, contactez le support ExtraHop pour obtenir des conseils de mise à niveau supplémentaires.
- Si vous possédez plusieurs types d'appareils ExtraHop, vous devez les mettre à niveau dans l'ordre suivant :
	- 1. Console
	- 2. Capteurs (EDA et Ultra)
	- 3. Disquaires
	- 4. Magasins de colis
	- **Note:** Il est possible que votre navigateur s'éteigne après 5 minutes d'inactivité. Actualisez la page du navigateur si la mise à jour semble incomplète.

Si la session du navigateur expire avant que le système ExtraHop ne puisse terminer le processus de mise à jour, vous pouvez essayer les tests de connectivité suivants pour confirmer l'état du processus de mise à niveau :

- Envoyez un ping à l'appliance depuis la ligne de commande d'une autre appliance ou d'un poste de travail client.
- Dans les paramètres d'administration d'une console, consultez l'état de l'appliance sur Gérez les appareils connectés page.
- Connectez-vous à l'appliance via l'interface iDRAC.

#### **Améliorations de console**

- Pour les déploiements de consoles de grande envergure (gestion de 50 000 appareils ou plus), réservez un minimum d' une heure pour effectuer la mise à niveau.
- La version du microprogramme de la console doit être supérieure ou égale à la version du microprogramme de tous les appareils connectés. Pour garantir la compatibilité des fonctionnalités, tous les appareils connectés doivent exécuter la version 8.7 ou ultérieure du microprogramme.

#### **Améliorations du magasin de disques**

- Ne mettez pas à niveau les magasins de disques vers une version du microprogramme plus récente que celle installée sur les consoles et capteurs connectés.
- Après la mise à niveau de la console et capteurs, [désactiver l'ingestion d'enregistrements sur l'espace](https://docs.extrahop.com/fr/9.4/exa-ingest-disable/#d�sactiver-l) [de stockage des enregistrements](https://docs.extrahop.com/fr/9.4/exa-ingest-disable/#d�sactiver-l)  $\mathbb Z$  avant de mettre à niveau l'espace de stockage des enregistrements.
- Vous devez mettre à niveau tous les nœuds d'espace de stockage des enregistrements d'un cluster d'enregistrements. Le cluster ne fonctionnera pas correctement si les nœuds utilisent des versions de microprogramme différentes.
	- **Important:** Le message Could not determine ingest status on some nodes et Error apparaissent sur la page Gestion des données du cluster dans les paramètres d' administration des nœuds mis à niveau jusqu'à ce que tous les nœuds du cluster soient mis à niveau. Ces erreurs sont attendues et peuvent être ignorées.
- Vous devez activer l'ingestion d'enregistrements et la réallocation de partitions à partir du Gestion des données du cluster page après la mise à niveau de tous les nœuds de l'espace de stockage des enregistrements.

#### **Mises à niveau de Packetstore**

• Ne mettez pas à niveau les stockages de paquets vers une version du microprogramme plus récente que la version installée sur les consoles connectées ; et capteurs.

## **Mettre à jour le microprogramme d'une console et d'une sonde**

- 1. Connectez-vous aux paramètres d'administration du système ExtraHop via https://<extrahophostname-or-IP-address>/admin.
- 2. Dans le Paramètres de l'appareil section, cliquez **Micrologiciel**.
- 3. À partir du **Micrologiciel disponible** dans la liste déroulante, sélectionnez la version du microprogramme que vous souhaitez installer. La version recommandée est sélectionnée par défaut.

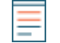

**Note:** Pour les capteurs, la liste inclut uniquement les versions du microprogramme compatibles avec la version exécutée sur la console connectée.

4. Cliquez **Téléchargez et installez**.

Une fois la mise à niveau du microprogramme correctement installée, l' appliance ExtraHop redémarre.

## **Mettre à jour le firmware sur les disquaires**

- 1. Téléchargez le microprogramme de l'appliance à partir du [Portail client ExtraHop](https://customers.extrahop.com/downloads/firmware/) L'sur votre ordinateur.
- 2. Connectez-vous aux paramètres d'administration du système ExtraHop via https://<extrahophostname-or-IP-address>/admin.
- 3. Cliquez **Gestion des données du cluster**.
- 4. Cliquez **Désactiver Record Ingest**.
- 5. Cliquez **Administrateur** pour revenir à la page d'administration principale.
- 6. Cliquez **Micrologiciel**.
- 7. Cliquez **Mise à niveau**.
- 8. Sur la page Mettre à jour le microprogramme, sélectionnez l'une des options suivantes :
	- Pour télécharger le microprogramme depuis un fichier, cliquez sur **Choisissez un fichier**, naviguez jusqu'au .tar fichier que vous souhaitez télécharger, puis cliquez sur **Ouvert**.
	- Pour télécharger le microprogramme à partir d'une URL, cliquez sur **récupérer depuis l'URL** à la place, puis tapez l'URL dans URL du microprogramme champ.

#### 9. Cliquez **Mise à niveau**.

Le système ExtraHop lance la mise à niveau du microprogramme. Vous pouvez suivre la progression de la mise à niveau à l'aide du Mise à jour barre de progression. L'appliance redémarre une fois le microprogramme installé.

10. Répétez les étapes 6 à 9 sur tous les nœuds d'espace de stockage des enregistrements restants.

#### **Prochaines étapes**

Une fois que tous les nœuds du cluster d'enregistrements ont été mis à niveau, réactivez l'ingestion d'enregistrements et la réallocation des partitions sur le cluster. Vous ne devez effectuer ces étapes que sur un seul nœud d'espace de stockage des enregistrements.

- 1. Dans la section Explorer les paramètres du cluster, cliquez sur **Gestion des données du cluster**.
- 2. Cliquez **Activer l'ingestion d'enregistrements**.
- 3. Cliquez **Activer la réallocation des partitions**.

## **Mettez à jour le firmware sur les packetstores**

- 1. Téléchargez le microprogramme de l'appliance à partir du [Portail client ExtraHop](https://customers.extrahop.com/downloads/firmware/) L'sur votre ordinateur.
- 2. Connectez-vous aux paramètres d'administration du système ExtraHop via https://<extrahophostname-or-IP-address>/admin.
- 3. Cliquez **Mise à niveau**.
- 4. Sur la page Mettre à niveau le microprogramme, sélectionnez l'une des options suivantes :
	- Pour télécharger le microprogramme à partir d'un fichier, cliquez sur **Choisissez un fichier**, naviguez jusqu'au .tar fichier que vous souhaitez télécharger, puis cliquez sur **Ouvert**.
	- Pour télécharger le microprogramme à partir d'une URL, cliquez sur **récupérer depuis l'URL** à la place, puis tapez l'URL dans URL du microprogramme champ.
- 5. Optionnel : Si vous ne souhaitez pas redémarrer automatiquement l'appliance après l'installation du microprogramme, désactivez **Redémarrer automatiquement l'appliance après l'installation** case à cocher.
- 6. Cliquez **Mise à niveau**.

Le système ExtraHop lance la mise à niveau du microprogramme. Vous pouvez suivre la progression de la mise à niveau à l'aide du Mise à jour barre de progression. L'appliance redémarre une fois le microprogramme installé.

7. Si vous n'avez pas choisi de redémarrer automatiquement l'appliance, cliquez sur **Redémarrer** pour redémarrer le système.

Une fois la mise à jour du microprogramme installée avec succès, l' appliance ExtraHop affiche le numéro de version du nouveau microprogramme dans les paramètres d' administration.

## **Améliorez les capteurs connectés dans Reveal (x) 360**

Les administrateurs peuvent mettre à niveau capteurs connectés à Reveal (x) 360.

#### **Avant de commencer**

• Votre compte utilisateur doit disposer de privilèges sur Reveal (x) 360 pour l' administration du système et des accès ou pour l'administration du système.

Voici quelques points à prendre en compte lors de la mise à niveau des capteurs :

- Les capteurs doivent être connectés aux services cloud ExtraHop
- Des notifications apparaissent lorsqu'une nouvelle version du microprogramme est disponible
- Vous pouvez mettre à niveau plusieurs capteurs en même temps
- 1. Connectez-vous à Reveal (x) 360.

## **∙.e** ExtraHop

2. Cliquez sur l'icône des paramètres système puis cliquez sur **Capteurs**.

Les capteurs éligibles à la mise à niveau affichent une flèche vers le haut dans Version du capteur champ.

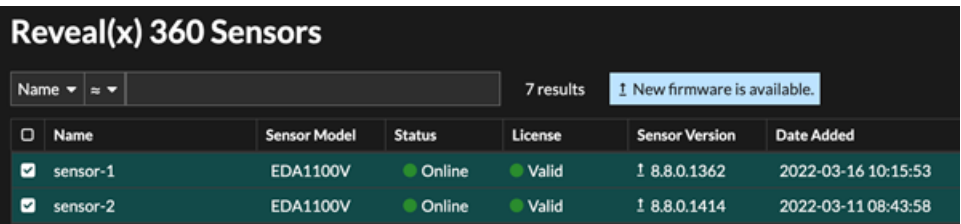

- 3. Cochez la case à côté de chaque sonde que vous souhaitez mettre à niveau.
- 4. Dans le Détails du capteur dans le volet, sélectionnez la version du microprogramme dans le **Micrologiciel disponible** liste déroulante.

La liste déroulante affiche uniquement les versions compatibles avec les versions sélectionnées capteurs.

Uniquement les sélectionnés capteurs pour lesquels une mise à niveau du microprogramme est disponible apparaissent dans capteur Volet de détails.

5. Cliquez **Installation du microprogramme**.

Lorsque la mise à niveau est terminée, le Version du capteur le champ est mis à jour avec la nouvelle version du firmware.